**Step 4 – Part 4 - How to set up the Bookmarks bar with Google Chrome.**

- **First I will show you how to open the Bookmarks bar.**
- **After that I will show you how to add websites to the Bookmarks bar.**
- **Last, I will show you two options to go back to the Home page or pages.**
- **Make sure you open Google Chrome.**

• **You click on this Icon again and then click on Bookmarks and a new opens and click on Show bookmarks bar. Next is what happens.**

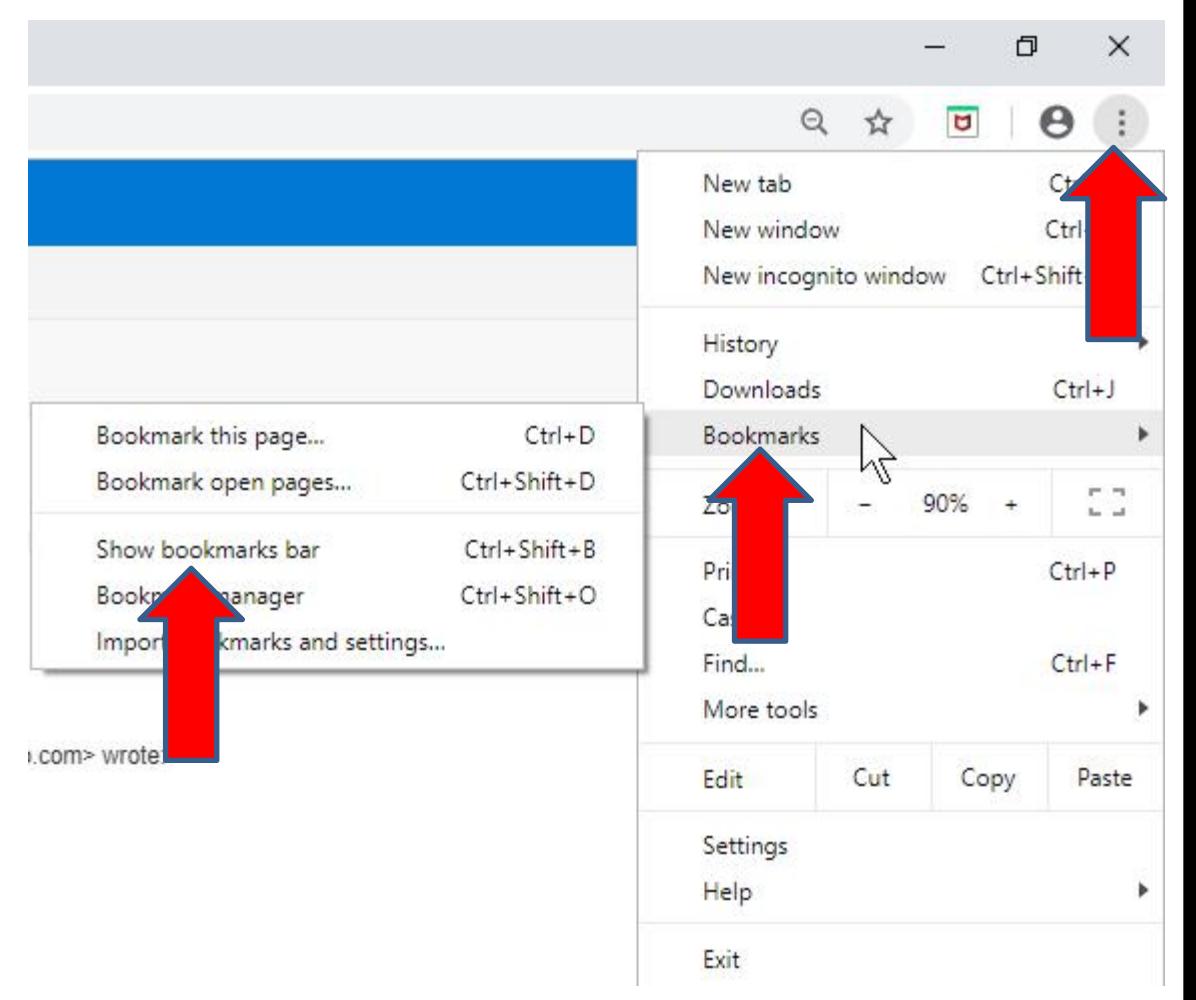

- **You then see the Bookmarks bar.**
- **To add the site that is on your home page to the Bookmarks bar, you click on this Icon in the upper right on the URL line and next is what happens.**

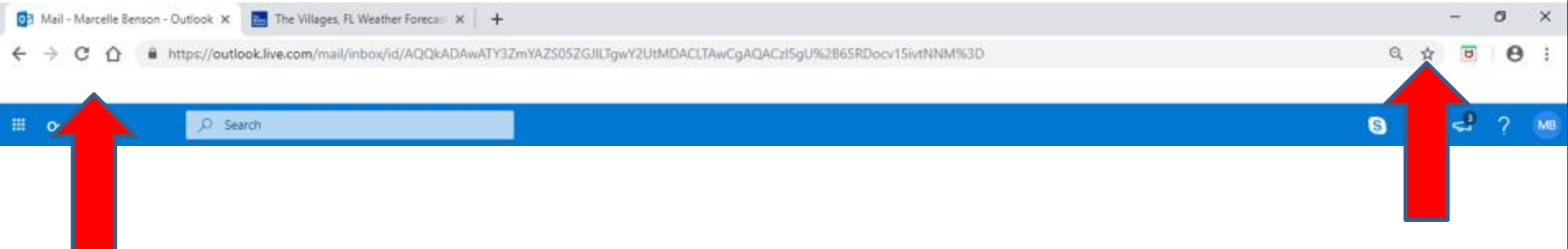

# • **You then see on the Bookmarks bar and you see the Name Highlighted and you can change it and once complete, click on Done and next is a sample of changing the Name.**

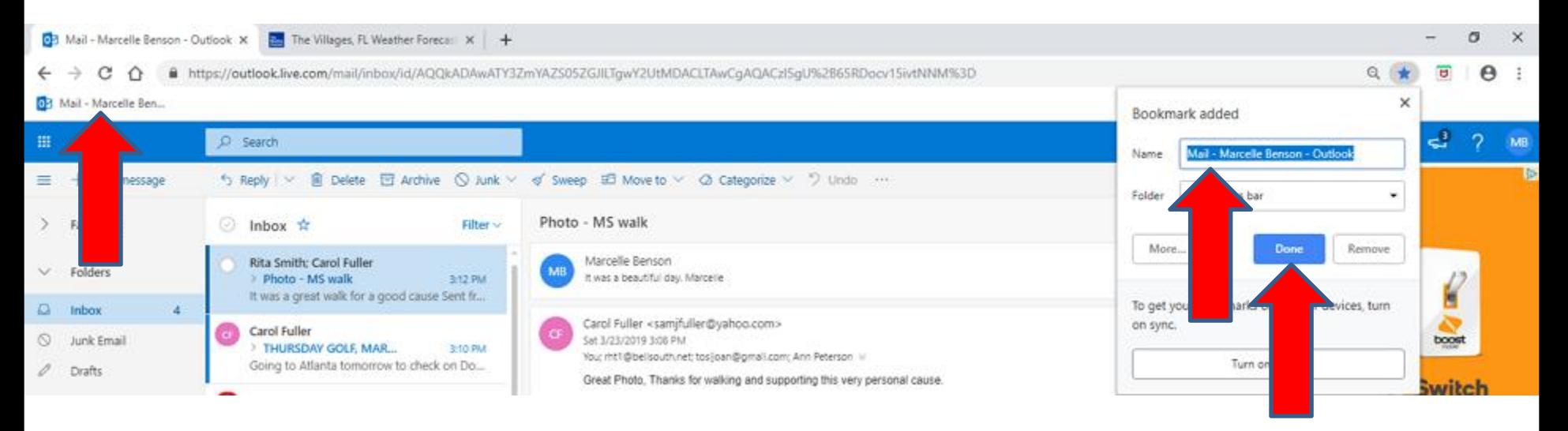

- **Here is a sample of changing the Name.**
- **You click on the next page and follow the same process and next is what happens.**

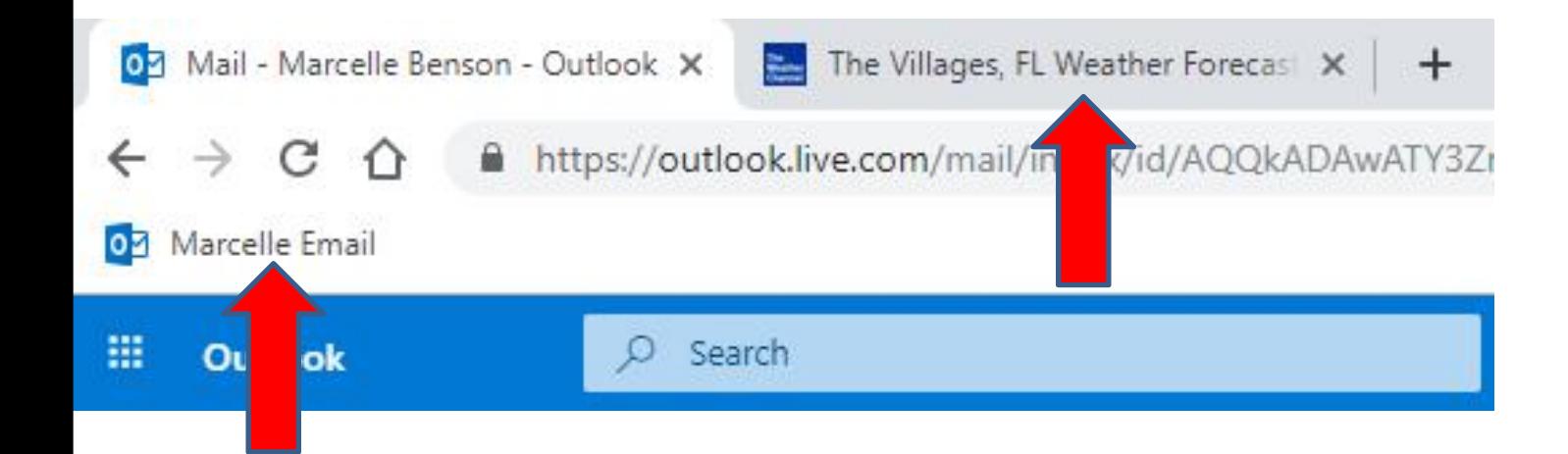

- **You then see on the second one on the Bookmarks bar and I decided to change the Name. Once complete, click on Done again.**
- **Next is a sample of changing the Name and click on Done.**

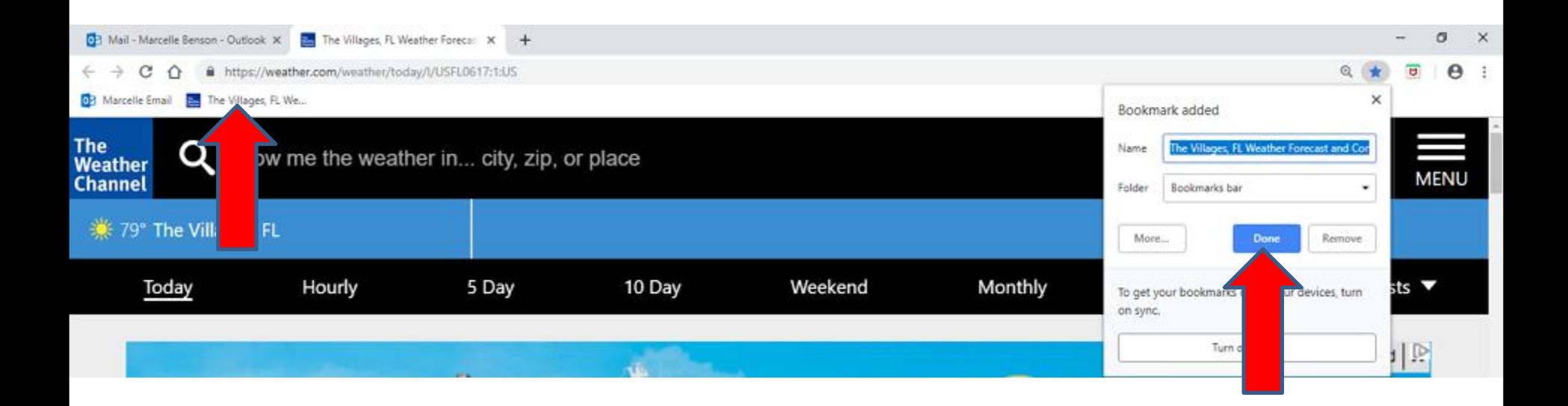

- **Here is a sample of changing the Name.**
- **Next is to go to another website and add a Folder on the Bookmarks bar and add the website under the Folder.**

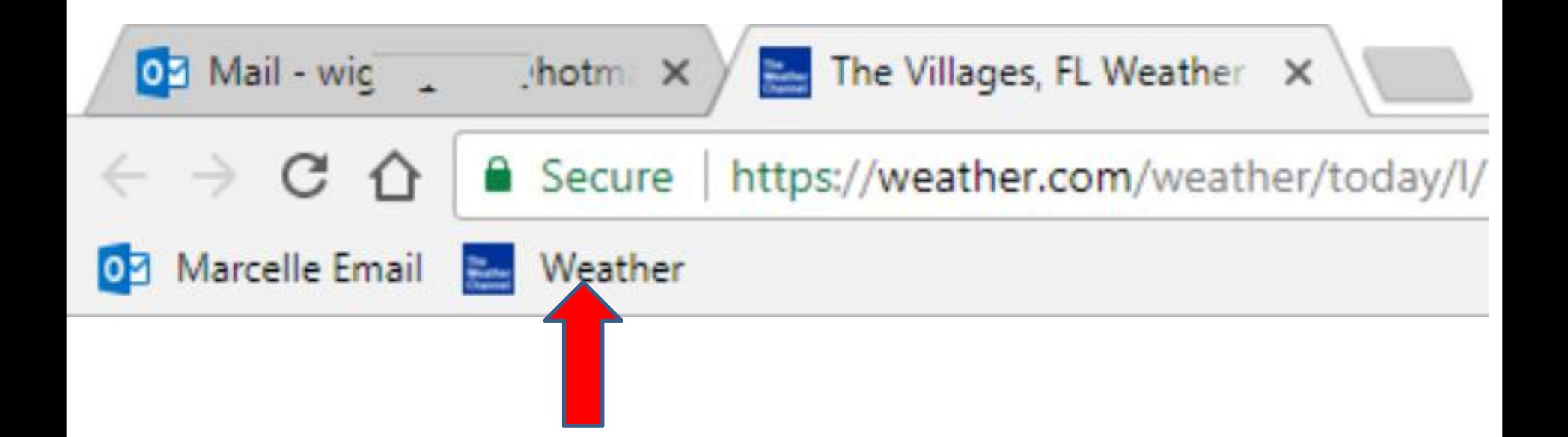

• **To go to another website, click on the URL under the Tab to highlight it, like I did and type in the website you want, like I showed you how to type in Step 3. Sometimes you have to click 2 or 3 times to highlight it. If you know the full HTML, it goes to that website. Next is a sample of typing.**

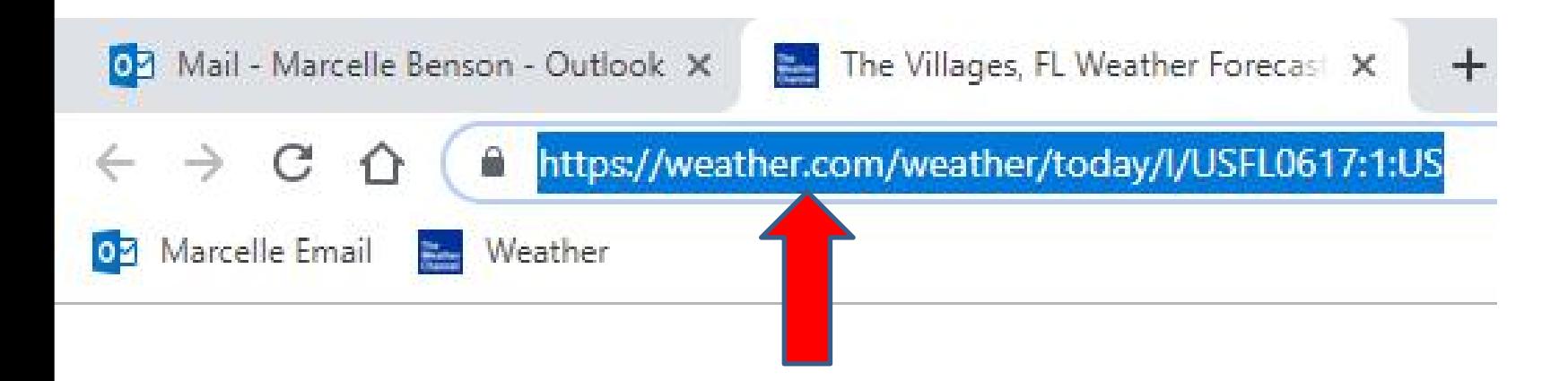

- **The same as Step 3. Click on it and it will go to the The Villages Computer Club website.**
- **Next is what happens.**

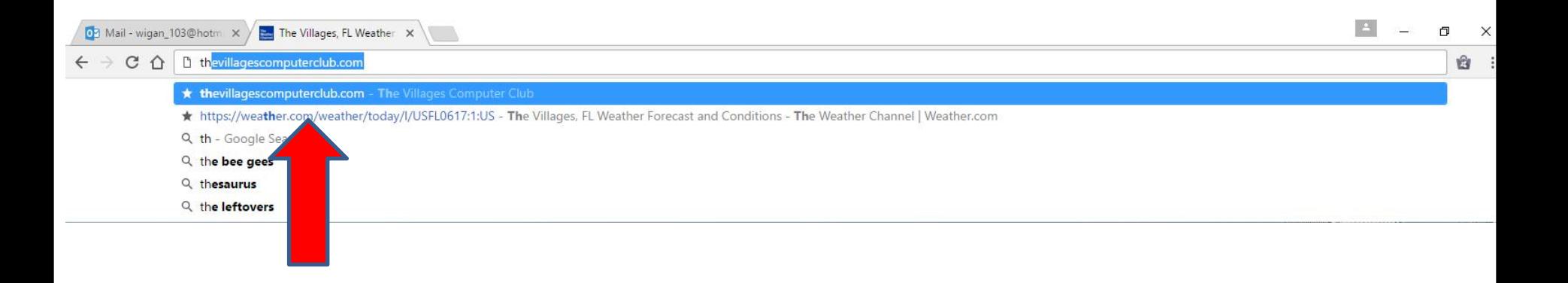

- **Once you click on it, the page changes to it.**
- **Next is how to add a folder and add it to it.**

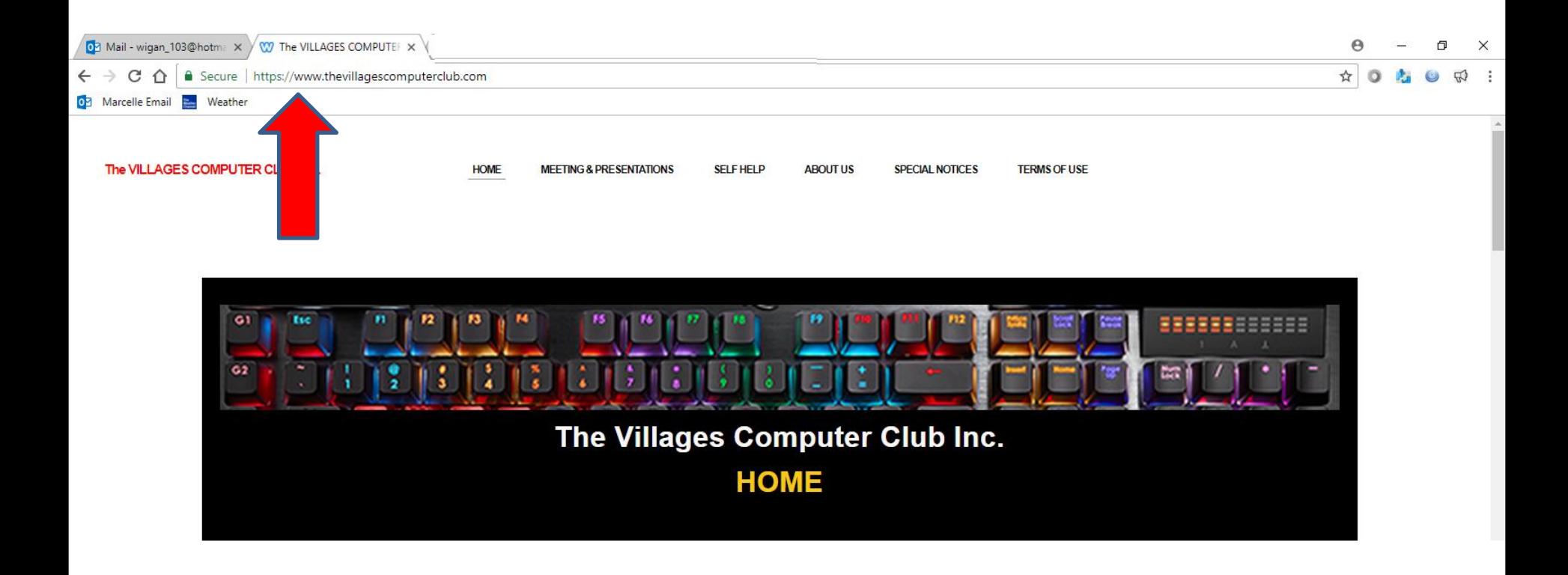

• **After you type in the website that you want to add to a folder, you click on the same icon in the upper right as I showed before and you see the Name Highlighted and you can type in a new name. Next is a sample of changing the name.**

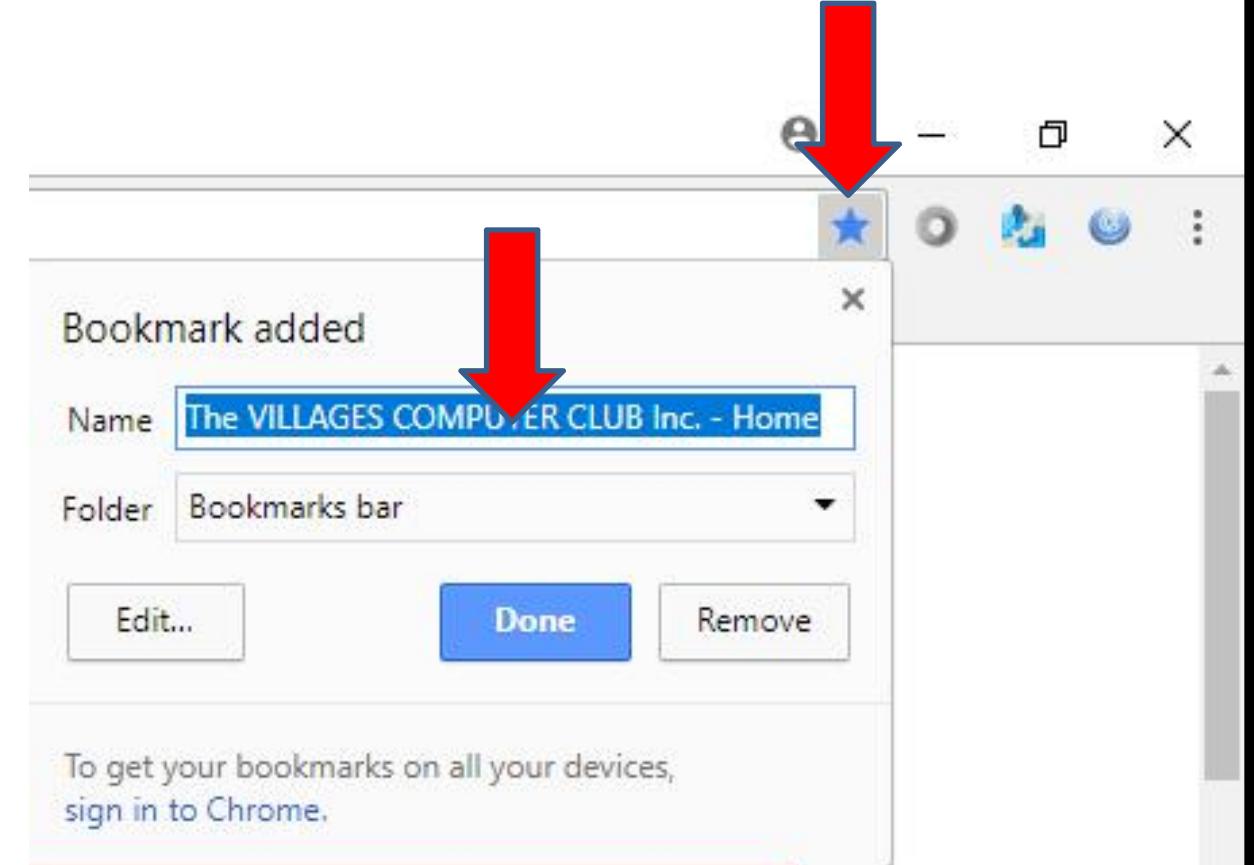

• **Next is a sample of changing the name. Then click on the Bookmarks bar again and you see a list again and then click on Choose another folder at the bottom and next is what happens.**

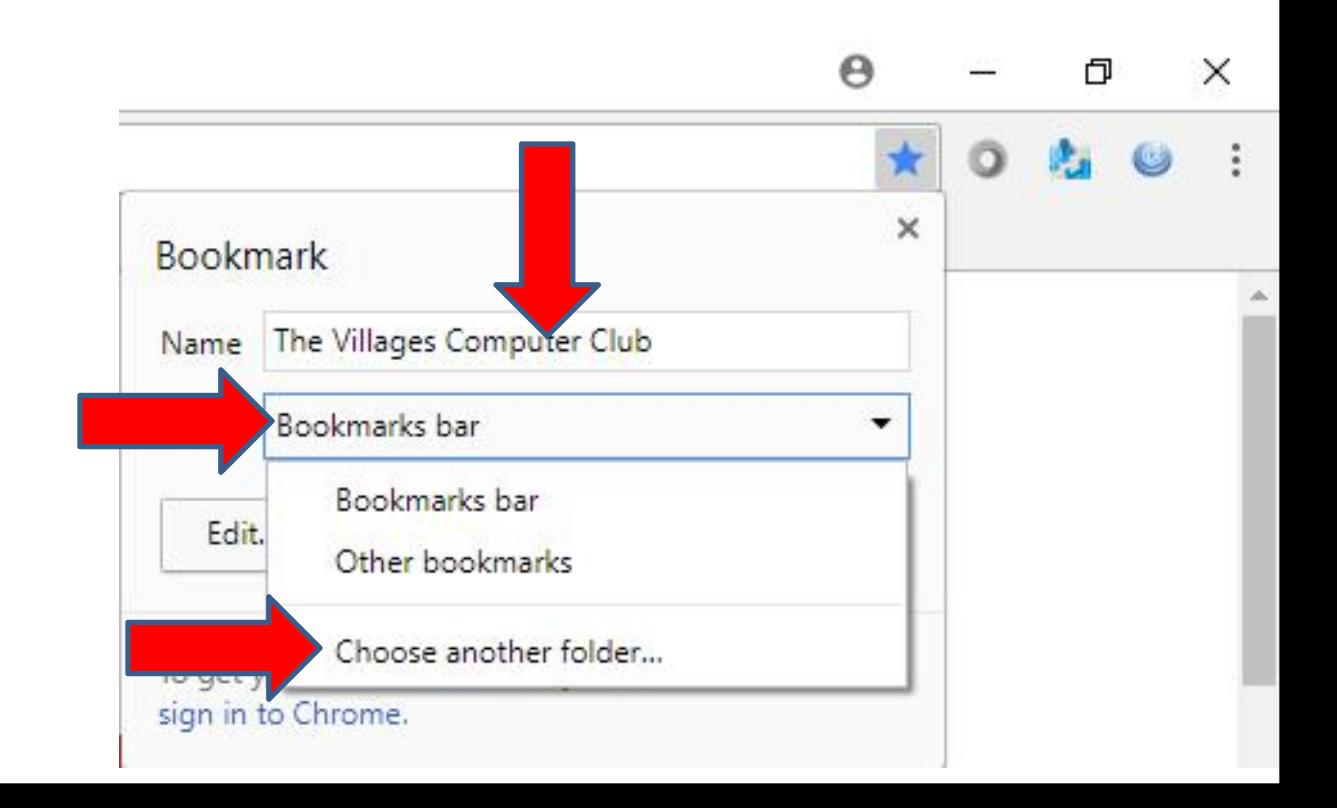

• **Window closes and a new Window opens in the middle and make sure you click on Bookmarks bar and then click on New Folder and next is what happens.**

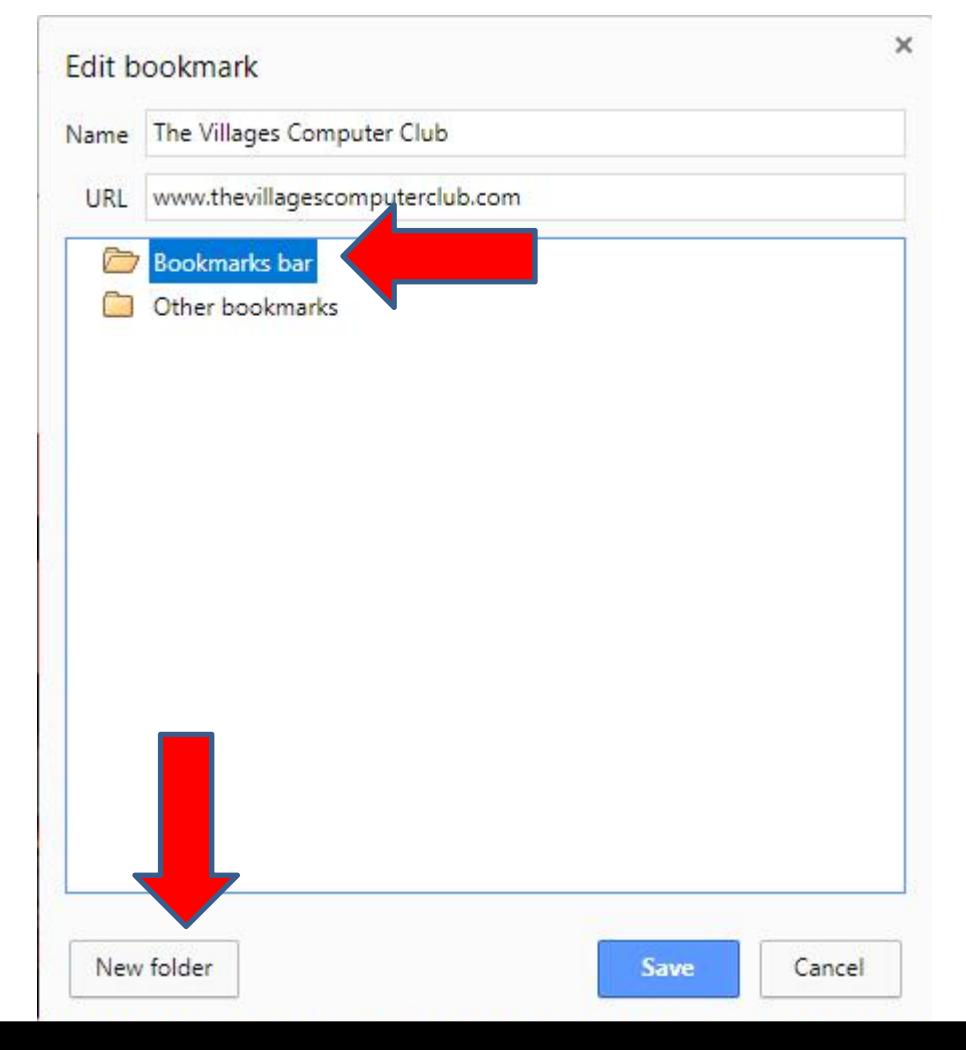

## • **You see New Folder Highlighted under Bookmarks bar and the type in the name, like Local and next is a sample.**

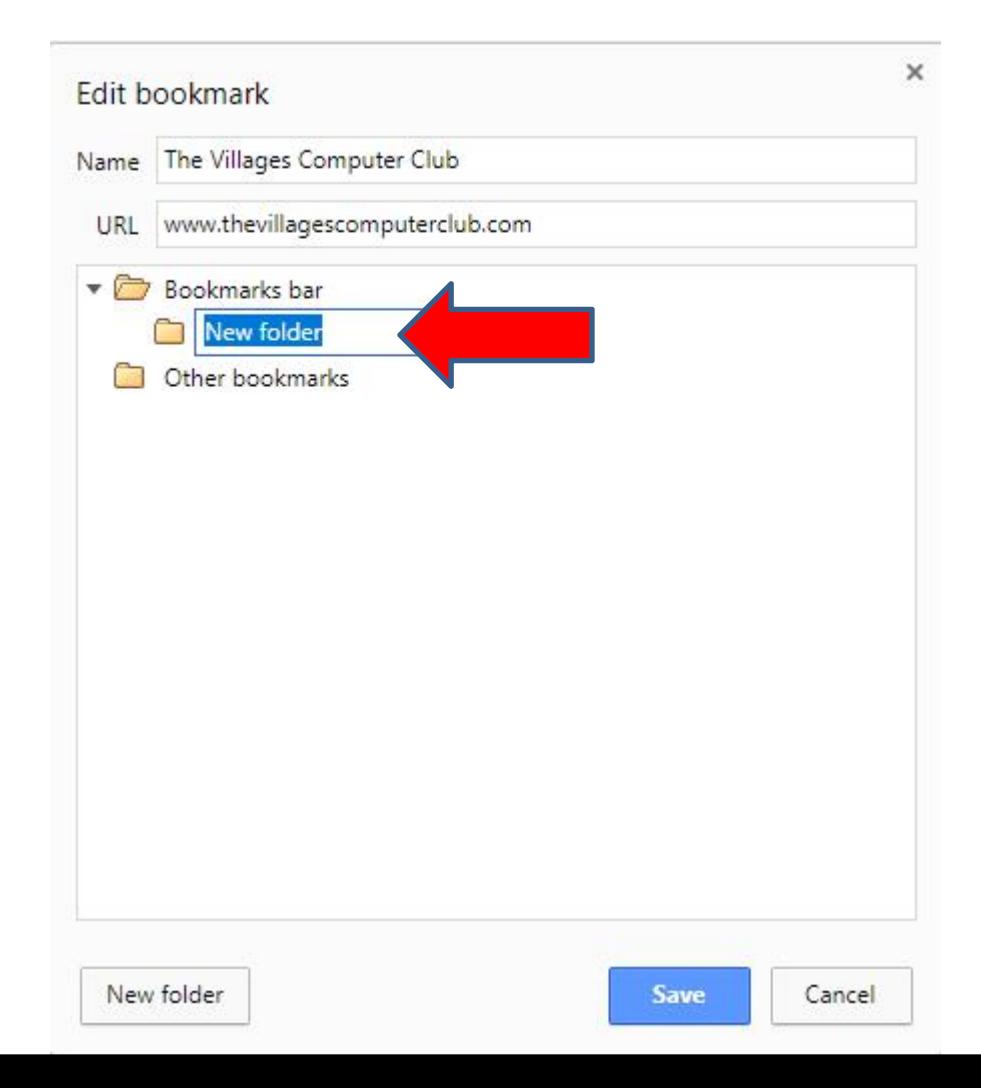

- **Here is a sample of Local.**
- **Once complete, click on Save and next is what happens.**

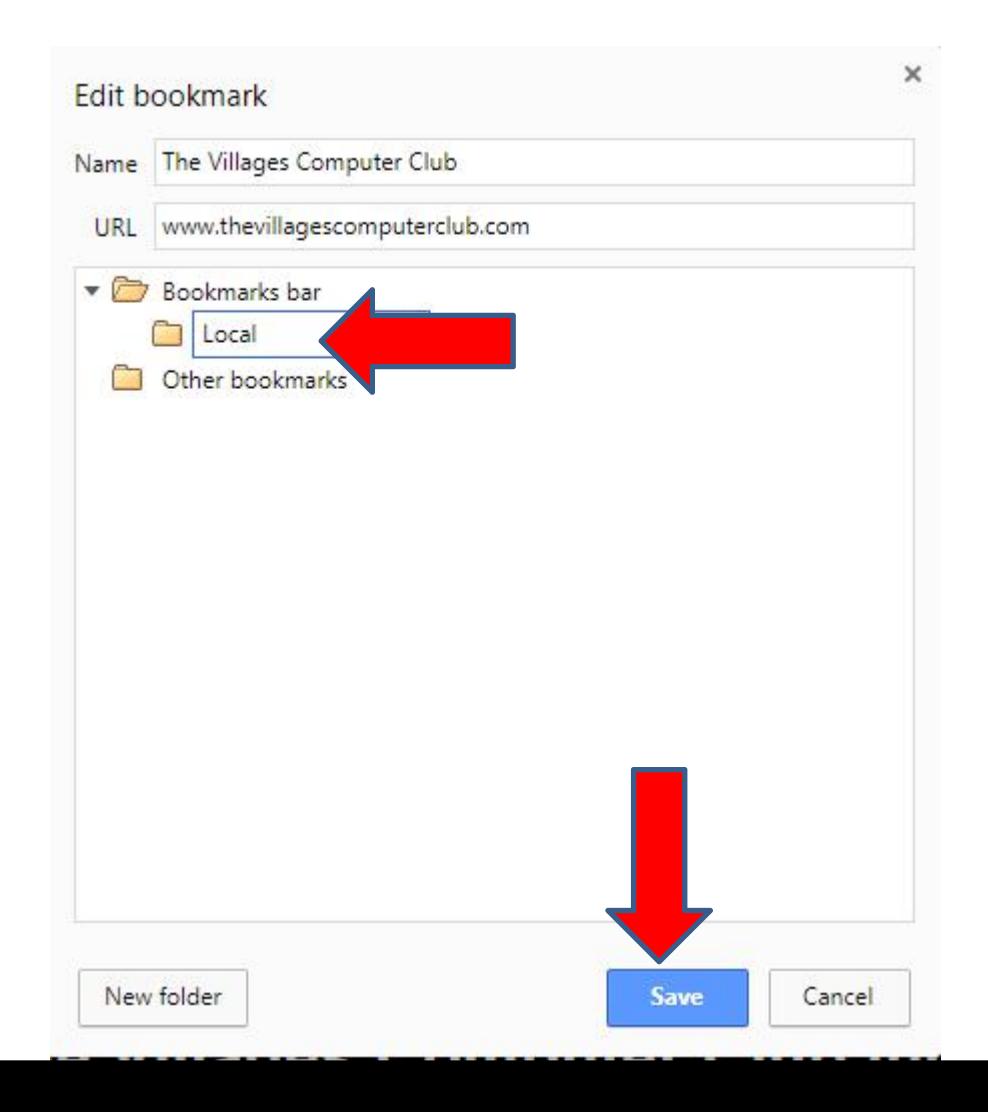

- **Once you click on Save, the window closes and you see the folder on the Bookmarks bar and when you click on it, you see the website I added.**
- **You follow the same process to add another Website under the Local Folder. Next is a sample.**

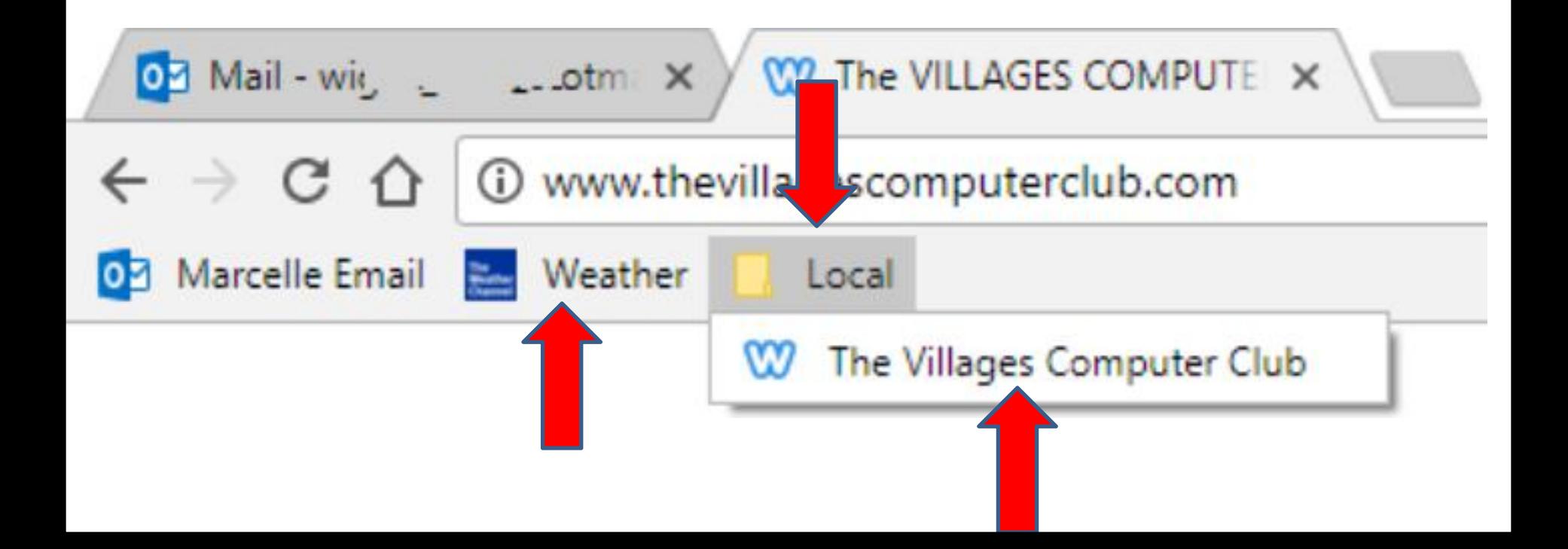

- **I decided to add The Villages Computer Plus Website.**
- **The first option to go to the second Home page is click on Weather and next is what happens.**

![](_page_16_Figure_2.jpeg)

• **You see my second Home page. If you go to another website on your first Home page and you added the first Home page on the Bookmarks bar, as I showed you, you just click on it to go to your first Home page. Next explains the second option to go to your Home page.**

![](_page_17_Picture_1.jpeg)

- **The second option to go to your Home page is use the Home button Icon. As I showed you in Step 4 – Part 3, it is easier to use the Bookmarks bar, which I do. If you don't have Bookmarks bar, you can use the Home button Icon.**
- **Sometimes it shows the Home button Icon. If not, you can go to settings to show it.**
- **Next is a sample of the Home button Icon.**
- **Here is a sample of the Home button Icon left of the URL line.**
- **If you don't have this Icon, you have to go to settings, which is next.**

![](_page_19_Figure_2.jpeg)

- **You click on the Icon in the upper right** as I showed before and click **on Settings.**
- **Next is what happens when you don't have the Icon.**

![](_page_20_Picture_68.jpeg)

### • **New page opens again as I showed you before in Step 3. You click on the Icon on the right of Show Home button and next is what happens.**

![](_page_21_Picture_64.jpeg)

#### **You see the Icon on and you see the Home button in the upper left. You also see below that it is the second Home page. Sometimes it shows New Tab page. Next is how to change it.**

![](_page_22_Picture_81.jpeg)

- **You first click on the first page and you see it. Then highlight the HTML and then right click and you see a list and click on Copy.**
- **Once you copy, click on the Settings page. Next is how to change Home button.**

![](_page_23_Picture_98.jpeg)

- **You highlight the https and then right click again and you see the same list and click on Paste.**
- **Next is what happens.**

![](_page_24_Figure_2.jpeg)

#### • **You then see the difference. You can click on X to close the settings, which is next.**

![](_page_25_Figure_1.jpeg)

• **Settings page is closed. I decided to go to the first Home page and click on Local Folder again and change it to The Villages Computer Club and next is a sample.**

![](_page_26_Picture_1.jpeg)

• **Here is a sample. Next is what happens when you click on the Home button Icon .**

![](_page_27_Figure_1.jpeg)

![](_page_27_Picture_2.jpeg)

- **When you click on the Home button Icon it goes back to the first Home page.**
- **This is the End of Step 4 – Part 4 Google Chrome.**

![](_page_28_Picture_66.jpeg)